# **Einführende Erläuterungen zu TUSTEP1:**

Matthias Schneider/René Tobner, Universität Trier<sup>2</sup>

## **Vorbemerkungen**

#### **Editorbedienung – allgemeine Hinweise:**

#### **Aufrufen einer TUSTEP-Sitzung**

Nachdem mit dem Standardmakro "\*DESI" (Definiere Sitzung) eine Sitzung angelegt wurde, wird diese mittels Klick auf das Icon auf dem Desktop gestartet.

#### **Unterschied Kommandoebene/Editor**

- Wechsel von Kommando- zu Editorebene: #e (die Raute kann entfallen, wie bei allen Befehlen, die in der Kommandozeile aufgerufen werden können; im Editor hingegen gibt es eine sog. Anweisungszeile, deren Befehle grundsätzlich *keine* vorangestellte Raute (#) benötigen. Die Raute muss zwingend lediglich bei Kommandos, die in Dateien geschrieben werden, Verwendung finden.

#### **Sitzung unterbrechen/beenden**

- Unterbrechung einer Sitzung unter Beibehaltung von temporären Einstellungen und temporären Dateien: ESC / "\*eof" auf Kommandoebene
- Beenden einer Sitzung inklusive Löschen von temporären Einstellungen und temporären Dateien: "#beende"

#### **Usability**

- Abschalten des Signaltons auf Kommandoebene: #definiere, signal=-
- automatisches Vervollständigen von Dateinamen auf Kommandoebene: "F2" (Bsp.: "#e,niet" wird mittels F2 vervollständigt zu: "#e,nietzsche")

#### **Speichern**

- Wenn der Bildschirminhalt im Editor außerhalb des Sichtfeldes verschoben wird, werden alle Änderungen automatisch in die Datei gespeichert. Ein getrenntes Speichern ist nicht erforderlich. Alternativ kann mit Shift + Return gespeichert werden.
- Alternativ: "za", "ze", F1, F2

## **Rückgängig Machen**

- Noch nicht gespeicherte Änderungen können mittels STRG + "R" rückgängig gemacht werden. Hierbei werden *alle* nicht gespeicherten Änderungen rückgängig gemacht (↔ MS-Worf, Notepad++ u.ä.; hier schrittweise Aufhebung von Änderungen).
- Bereits gespeicherte Änderungen können mittels  $ALT + "K"$  angezeigt und rückgängig gemacht werden. Bestätigung nach Auswahl mit ENTER.
- Gelöschte Datensätze können mit ALT + "L" angezeigt und wiederhergestellt werden. Bestätigung nach Auswahl mit ENTER.

 $\overline{a}$ <sup>1</sup> Bearbeitungsstand: Dezember 2012. Für Tipps und Hinweise während der Erstellung danken wir Dr. Michael Trauth, Hans-Werner Bartz sowie Dr. Niels Bohnert. Für korrigierende Hinweise Kuno Schälkle.

<sup>2</sup> Korrekturen und Hinweise sind gerne zu richten an: mail@m-schneider.eu/tobn2701@uni-trier.de.

# **Einstellung von Schriftart und Schriftgröße:**

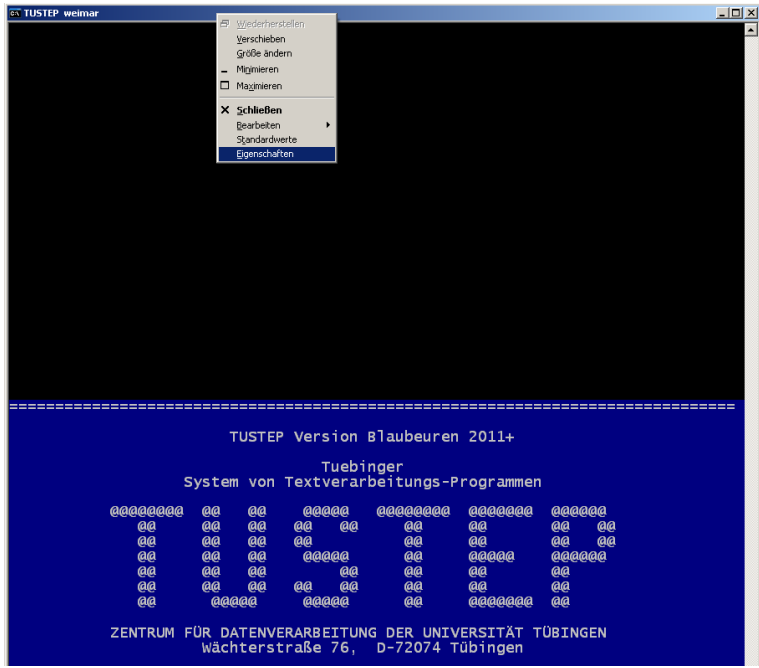

Die Einstellung kann über die Windows-Eigenschafteneinstellung auf Kommandoebene vorgenommen werden. Hier sollte für eine dauerhafte Änderung "Eigenschaften gelten für alle Fenster mit gleichem Namen" ausgewählt werden:

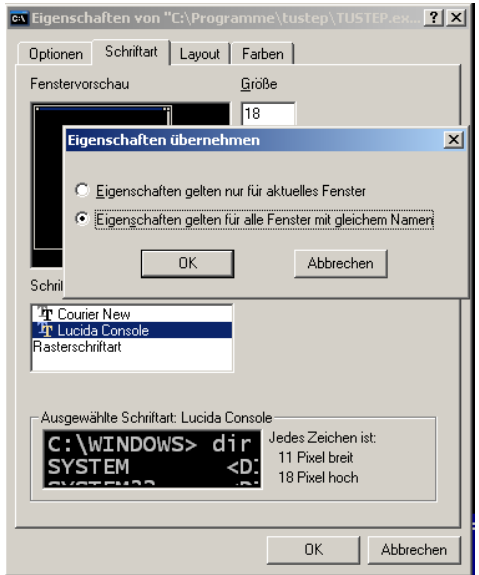

## **Bedienung im Editor (auf Anweisungsebene):**

Analog zum Prompt auf Kommandoebene (Gib Kommando>) gibt es im Editor eine Anweisungszeile (Gib Anweisung>) am unteren Bildschirmrand. In diese schreibt man Anweisungen und schickt sie mit ENTER ab. Mit SHIFT+ENTER springt der Cursor in die Zeile (gleichzeitiges Abspeichern).

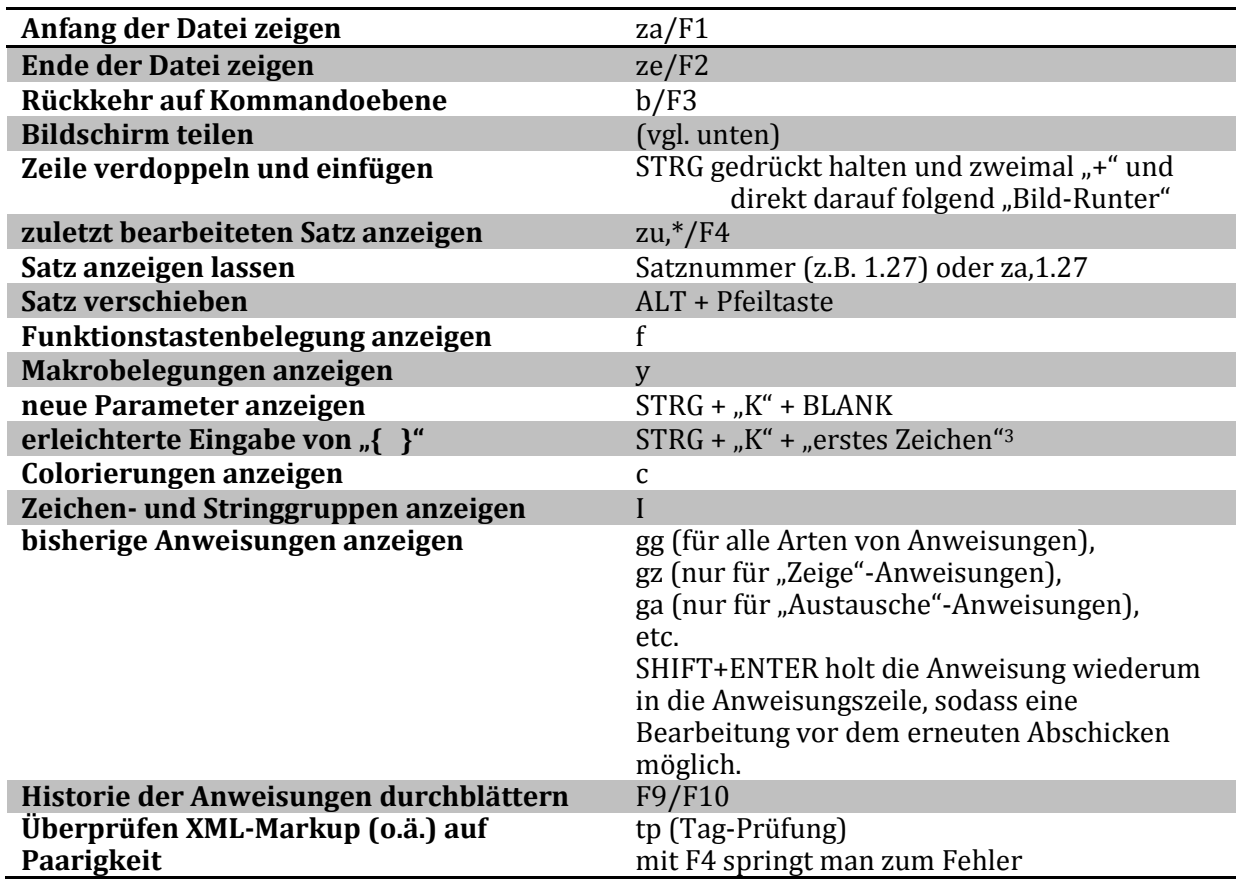

## **Dateimanagement:**

- 1. #\*d öffnet den TUSTEP-Datei-Manager für organisatorische Aufgaben (Dateien anlegen, kopieren, umbenennen, löschen (vgl. hierzu das Videotutorial von Wolfram Schneider-Lastin (Universität Zürich) "Dateimanager" im Reiter "Erste Schritte")
- 2. Dateiliste des Projektverzeichnisses anzeigen lassen: #liste,Dateiname (#li,da)
- 3. Dateien mit Schreibrechten anmelden: #anmelde,,Dateiname (#an,,Dateiname) a. alle Dateien anmelden: #an,,+
- 4. neue dauerhafte Datei anlegen: #datei,name=dateiname,typ=seq-p (#da,dateiname,seqp)
- 5. neue temporäre Datei anlegen<sup>4</sup>: #da,dateiname
- 6. Datei anmelden, falls vorhanden, sonst anlegen: #da,dateiname,seq-ap
- 7. Datei im Editor öffnen: #editor,dateiname (#e,dateiname)
- 8. Wechseln von Dateien im Editor auf Anweisungsebene: d?
- 9. Dateien löschen: #lo,,dateiname

 $\overline{\phantom{a}}$ 

<sup>&</sup>lt;sup>3</sup> Bsp.: STRG +  $_K$ K" +  $_K$ &"  $\rightarrow$  {&...}.

<sup>4</sup> Zum Beispiel für Zwischendateien bei #Kopiere.

## **Editorgrundfarben ändern:**

Farben anzeigen lassen: STRG + "F"

Farben des Editorfensters ändern: im Feld "Text field" Zahlen-Buchstabenkombination ändern und mit ENTER bestätigen (hier: "0A")

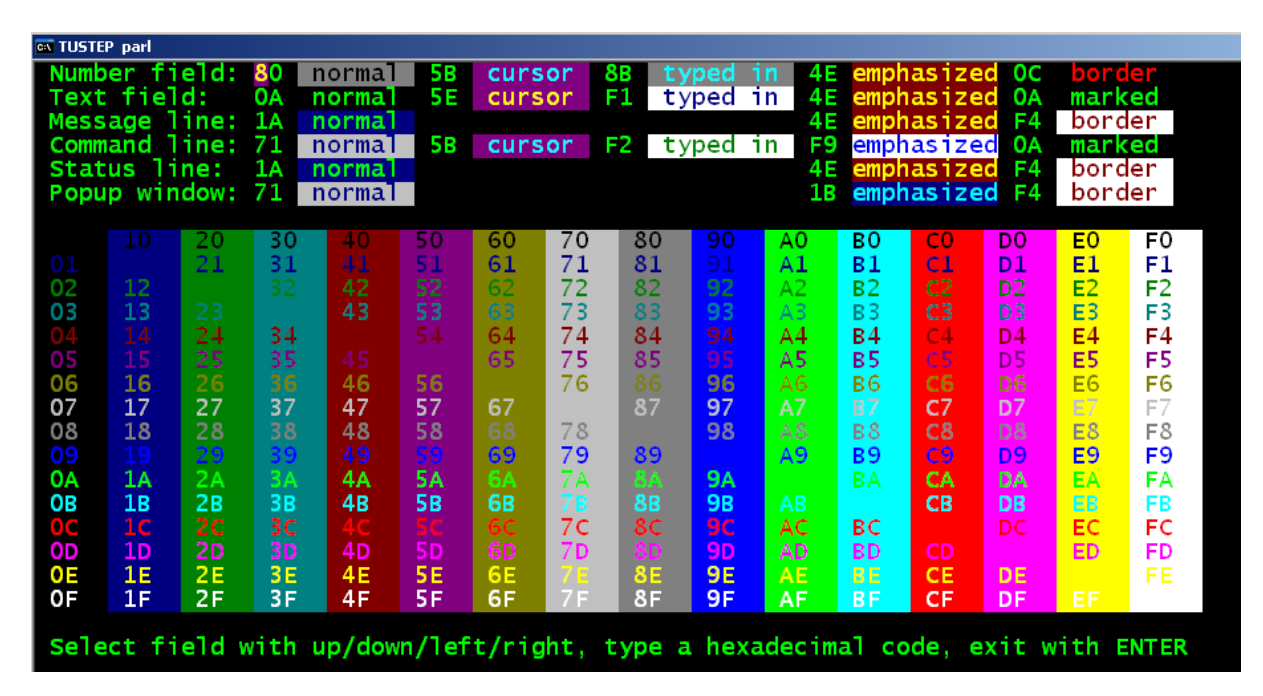

Editor mit ESC verlassen und neu starten, damit die Farbeinstellungen aktualisiert werden

**Größe des Editorfensters an den Bildschirm anpassen:**

Width of standard screen (only 0 or 80 or 132): 80 Number of characters (80-240) per line: 110 Number of lines (10-120) of the normal window:  $51$ Number of lines (10-120) of the viewer window:  $51$ Line width (40-240) for data input in mode P: 80 Line width (40-240) for data input in mode T: 80 Width of region for wrapping (0-240) in mode P: 40 Width of region for wrapping (0-240) in mode T: 60 Select value to change with cursor up/down<br>Define value entering the number of characters/lines Exit with ENTER

im Editor:  $STRG + "L"$ 

Hier kann die Anzahl der Buchstaben pro Zeile und die Anzahl der Zeilen im Fenster angegeben und mit ENTER bestätigt werden.

# **Colorierungen von Texteinheiten (Tags, Stringfolgen):**

```
Farben anzeigen lassen: STRG + "F"
```
mit c können aus der Anweisungszeile heraus die bereits belegten Colorierungen aufgerufen werden

leere oder bereits belegte Farbfelder können mit

Czahl,zahl=farbcode:|zeichenfolge|

eingestellt bzw. überschrieben werden.

Bsp.: **C7,5=E3:|<a2>|</a2>|** [neuer Parametersatz]

bei der Einstellung der einzufärbenden Texteinheiten kann das Pattern Matching von TUSTEP genutzt werden:

Bsp.: **C6,1=8E:|<\?xml\*>|** [im Spitzklammertag, der mit "?xml" beginnt, werden alle beliebigen Zeichen bis zum Tagende markiert; neuer Parametersatz]

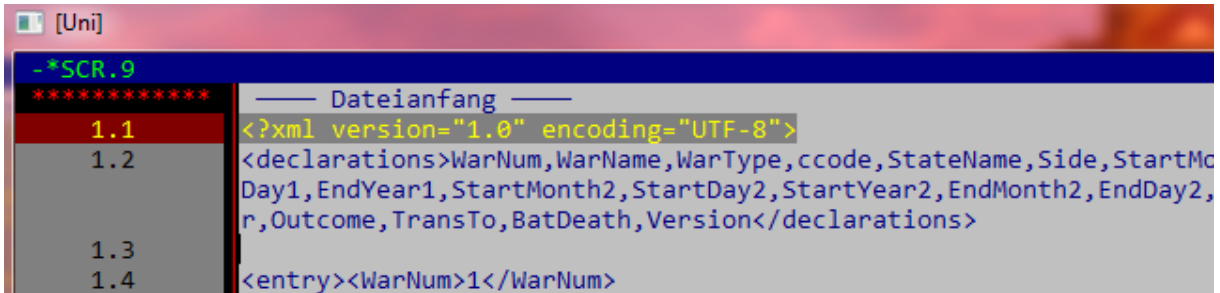

## **Funktionstasten belegen:**

Belegung der Funktionstasten anzeigen lassen: #f in Anweisungszeile eingeben

Bsp.:  $f26 = x #t$ , <editor>

aktuell im Editor geöffnete Datei (z.B. ein #Kopiere) wird ausgeführt

Bsp. 2:  $f35 = x #*d$ 

**→** verlässt den Editor und öffnet den TUSTEP-Dateimanager

#### **Eingabemodi im Editor verändern:**

 $STRG + Y$ 

*Optionen*:

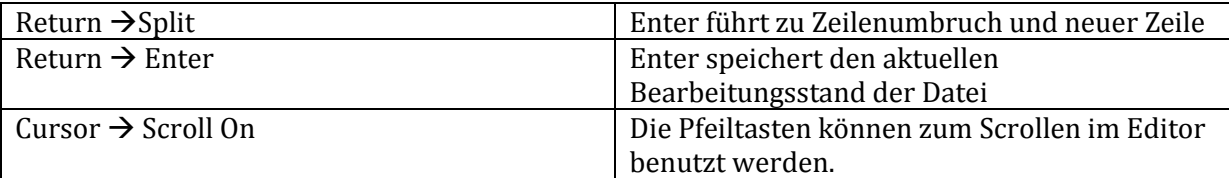

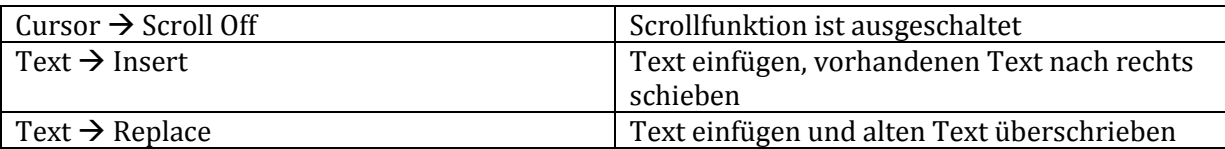

## **Import/Export von Dateien:**

TUSTEP bietet die Möglichkeit, Fremddateien<sup>5</sup> zu importieren<sup>6</sup>, um diese dann weiter zu verarbeiten. Hierzu ist es unerlässlich, die Dateien in ihrem originalen Programm zu öffnen und in .RTF bzw .XML zu speichern.

Zum *Import* einer Datei mit vollständiger Übernahme der Formatierungscodierungen kann folgendes Kommando verwendet werden:

#\*import, fremddatei, tustepdatei, , +, ign=-

Zum *Export* von TUSTEP-Dateien in .XML ist nicht (!) das Kommando \*Export, sondern \*Umwandle<sup>7</sup> zu benutzen:

#umwandle, tustepdatei, xmldatei, lo=+,co=utf8

Zur Verdeutlichung ist im Anhang ein Anwendungsbeispiel vorhanden, das einen typischen Arbeitsprozess anhand eines Projekts des Kompetenzzentrums zeigt.

#### **Tagprüfung:**

 $\overline{a}$ 

#### **Prüfung von Wohlgeformtheit bei Tags**

tsv (Tagsuche vorwärts)

#### **Prüfung von Wohlgeformtheit bei speziellen Tags/anderen Zeichenfolgen**

tpv,,(),|<v  $|(1| \leq$ /v> $|)1| \rightarrow$  suche  $\leq$ v> Tags auf der ersten Ebene (also nicht ineinander verschachtelte <v> Tags) und prüfe die Paarigkeit

tpv,,(),|#/+|(1|#/-|)1|#f+|(2|#f-|)2|<fn|[1|</fn|]1|  $\rightarrow$ prüfe die Tags #/+ und #f+ in der ersten Ebene auf Paarigkeit, dabei sollen die Fußnoten als eigene Ebene gelten

#### **Integrierte Hilfefunktionen:**

auf Kommandoebene kann mit #Hilfe die Onlinehilfe aufgerufen werden

Tustep-Beschreibung durchsuchen: #suche / #su

Tustep-Handbuch anzeigen lassen: #\*zebe

Handbuch für \*Import/\*Export: #\*zebe,import

Handbuch für das Satzmakro \*Satz: #\*zebe,satzmakro

<sup>5</sup> Zum Beispiel aus MS-Word (doc, docx, dot) oder aus OpenOffice/LibreOffice (odt).

<sup>6</sup> Vgl. hierzu das separate \*Import/\*Export-Handbuch (\*zebe,import), s. auch unten

<sup>(</sup>Nachschlagewerke/Informationsquellen).

<sup>7</sup> Vgl. hierzu TUSTEP-Handbuch (2011), S. 204-213.

## **Arbeiten mit geteiltem Bildschirm:**

Die Anweisung "m,2" auf der Anweisungsebene im Editorfenster teilt den Bildschirm in zwei horizontale Hälften:

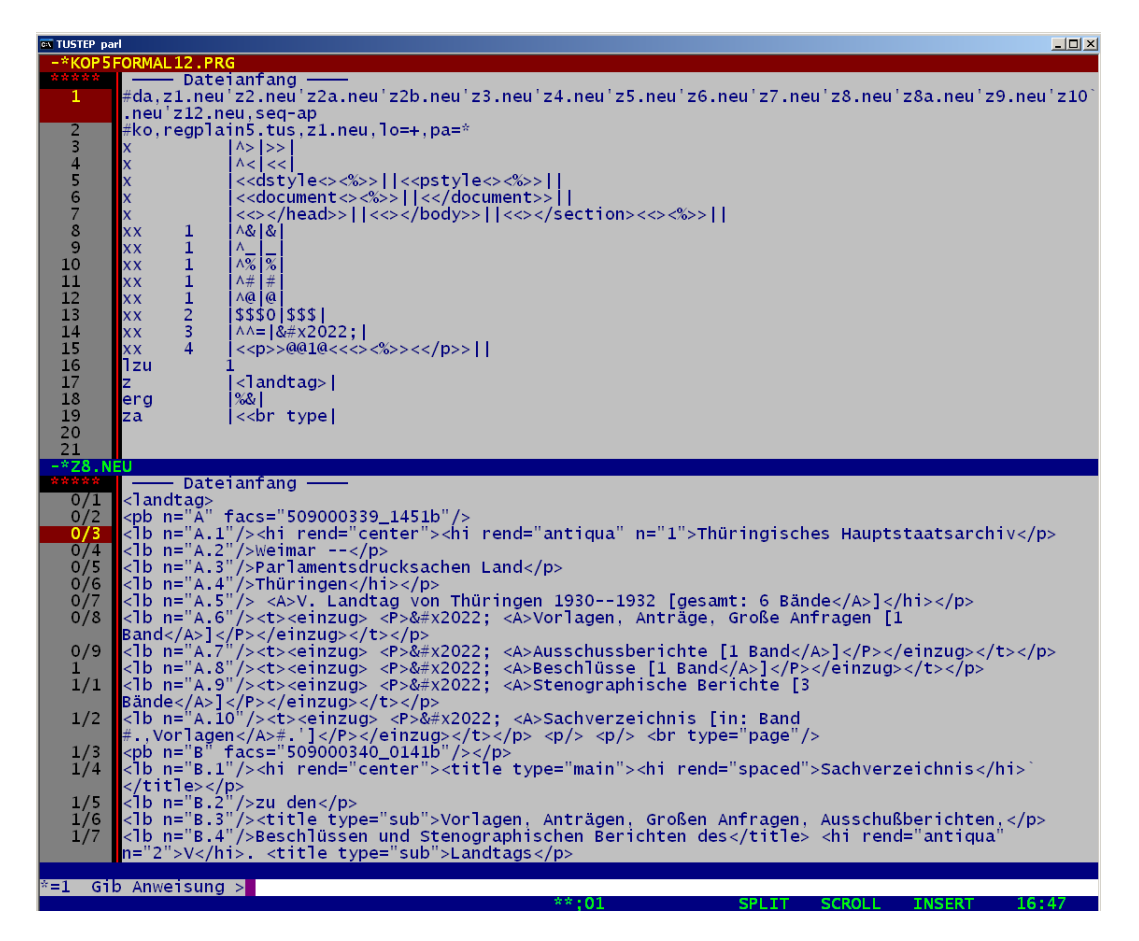

Mit F 11 (m,1/m1) kann das obere Fenster ausgewählt werden, mit F 12 (m,2/m2) das untere.

Die Anweisungszeile gilt für das jeweils ausgewählte Fenster, das hierbei auch farblich hervorgehoben wird (s. gelbe Schrift bei "KOP5FORMAL12.PRG").

Die Zweiteilung des Bildschirms kann mit m,0 wieder aufgehoben werden.

Eine Aufteilung in mehrere Spalten oder eine vertikale Teilung ist derzeit nicht möglich.

#### **Sonderzeichenvorrat von TUSTEP:**

S. "Zeichenvorrat" im Handbuch (in Version 2012 ab S. 667)

Hier sind die TUSTEP-eigenen Codierungen für Sonderzeichen (mit "^" oder "#" codiert), Diakritika ("%") sowie nichtlateinische Sprachen (Griechisch, Koptisch, Hebräisch, Syrisch, Arabisch, Kyrillisch, Altkirchenslawisch), die phonetischen Zeichen sowie Formatierungsanweisungen zu finden.

Die Seiten 707-718 enthalten eine alphabetische Auflistung aller Sonderzeichen.

## **Nachschlagewerke/Informationsquellen:**

*TUSTEP-Handbuch*. Quellen: #\*zebe (Kommandoebene), "Handbuch.pdf" im TUSTEP-Installationsverzeichnis.

*TUSTEP-Tutorial:* <http://tustep.wikispaces.com/>

*Im Aufbau befindliche Informationssammlung mit Kurzeinführungen, Programmbeispielen und Tipps & Tricks rund um TUSTEP.*

*Erste Schritte in TUSTEP* von Tobias Ott [\(http://www.tustep.uni-tuebingen.de/tustein.htm\)](http://www.tustep.uni-tuebingen.de/tustein.htm) *Bietet eine Übersicht über grundlegende Befehle und Anweisungen im Editor sowie beim Dateimanagement.*

*TUSTEP-Tutorial* von Wolfram Schneider-Lastin (Universität Zürich) [\(https://www.olat.uzh.ch/olat/auth/repo/go?rid=957513742\)](https://www.olat.uzh.ch/olat/auth/repo/go?rid=957513742), kann mittels Gastzugang genutzt werden.

*Bei Problemen mit der URL empfiehlt sich die Suche nach "Tustep-Tutorial, Zürich" mit einer beliebigen Suchmaschine. Das Tutorial befindet sich derzeit im Aufbau und wird ständig erweitert. Besonders zu empfehlen sind die Videotutorials zum Umgang mit dem Editor sowie dem TUSTEP-Dateimanager*.

Stahl, Peter: Tustep für Einsteiger. Eine Einführung in das "Tübinger System von Textverarbeitungs-Programmen", Würzburg 1996.

*Bietet einen guten Überblick zu grundlegenden Funktionen und Bedienungsoptionen. Zu beachten sind die Unterschiede zu aktuellen Versionen aufgrund des Alters.* 

*Homepage von TUSTEP* an der Universität Tübingen[: http://www.tustep.uni-tuebingen.de/](http://www.tustep.uni-tuebingen.de/) *Hier kann TUSTEP in den Open Source Version 2012 bezogen werden.*

Homepage der *International TUSTEP User Group*:<http://www.itug.de/> *Hier kann die TUSTEP-Mailingliste subskribiert werden, über die Anfragen zu konkreten Problemstellungen kommuniziert werden.*

## **Anhang<sup>8</sup>**

Beispielhafter Ablauf einer XML-Auszeichnung im Kompetenzzentrum für elektronische Erschließungs- und Publikationsverfahren in den Geisteswissenschaften der Universität Trier<sup>9</sup>

### Schematischer Ablauf:

- 1. Die transkribierten Dateien werden in den Formaten RTF, Word Perfect und Word 5.5 angeliefert.
- 2. Die RTF-Dateien werden in TUSTEP importiert.
- 3. Nach der Korrektur im Editor (Zweifelsmarkierungen der Erfasser überprüfen), wird ein #Kopiere-Skript geschrieben.
- 4. Im Kopiere werden die auftragsspezifischen Auszeichnungen (formal, inhaltlich) vorgenommen.
- 5. Die TUSTEP-Datei wird nach XML exportiert.
- 6. Die neu erstellte XML-Datei wird in Oxygen auf ihre Wohlgeformtheit überprüft und anhand des gewünschten Schemas validiert.

## **ad 4):**

 $\overline{\phantom{a}}$ 

Hierbei werden die TUSTEP-Codierungen in XML-konformen Codierungen bzw. UTF-Hexadezimalcodes umgesetzt (z.B. aus der TUSTEP-Codierung für ein Paragraphenzeichen (§) "#.!" wird "§").

Weiterhin können nach formalen Kriterien inhaltliche Auszeichnungen vorgenommen werden (z.B. wenn eine Zeichenfolge zentriert und fett gesetzt ist, soll diese als <sprechakt> getaggt werden). Die inhaltliche Auszeichnung kann in mehr oder weniger beliebige Tiefen ausgeweitet werden (z.B. Abfrage, ob innerhalb einer Seite eine Zeichenfolge vorkommt, die zentriert und fett gesetzt ist und darüber hinaus einen bestimmten String enthält (z.B. Faust)). Dann kann diese Information in die Auszeichnung übernommen werden (<sprechaktFaust>). Weiterhin ist ein Abgleich dieses speziell ausgezeichneten Sprechaktes mit der Seiten- und Zeilenreferenz oder der Kapitelüberschrift möglich, sodass mit <sprechaktFaust chapter="Der Tragödie Erster Teil. Nacht" reference="354"><sup>10</sup> eine genaue positionelle Bezeichnung des Sprechaktes möglich ist.

Darüber hinaus sind mathematische Operationen möglich (z.B. zur maschinellen Auszeichnung der Seiten- und Zeilennummern, was wiederum das zeilengenaue Referenzieren ermöglicht).

<sup>8</sup> Anhand des folgenden Ablaufschemas soll die Funktionalität von TUSTEP in realen Anwendungsszenarien kurz skizziert werden.

<sup>9</sup> [http://kompetenzzentrum.uni-trier.de/de/.](http://kompetenzzentrum.uni-trier.de/de/)

<sup>10</sup> Das Beispiel bezieht sich auf die Jubiläumsausgabe des C.H.Beck-Verlags: Goethe, Johann Wolfgang von: Faust, (Urfaust, Faust 1, Faust 2), komm. v. Erich Trunz, Müchen 2010 (unveränd. Nachdruck der Ausgabe von 1986).